## [VPL 강좌 02] 기본적인 변수 선언과 처리 – 변수 값 처리하기

작성자: Microsoft Robotics Group 김영준 수석 [\(yjoonkim@microsoft.com\)](mailto:yjoonkim@microsoft.com)

VPL에서는 기존 프로그램 언어에서와 같이 다양한 형태의 변수를 선언할 수 있습니다. 본 강좌에 서는 다양한 형태의 변수를 선언하고 해당 변수를 사용하는 방법에 대해 설명을 합니다.

## 변수의 값을 처리하는 방법

이젂 회차에서는 아주 기본적인 변수의 선언과 값을 표시하는 방법을 알아 보았습니다. 이번에는 변수의 값을 변화시키는 방법에 대해 알아 보도록 하겠습니다.

자 먼저, 이젂 예제를 활용하여 화면에 "당신의 이름은 홍길동입니다." 라고 표시해 보도록 하겠습 니다. 우선 이젂 예제 파일에서 Variable 액티버티와 Simple Dialog 액티버티에의 연결을 제거합니 다.

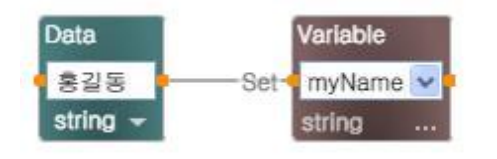

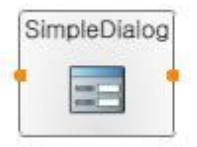

그림 1

그리고 Basic Activities에서 Calculate 액티버티를 선택하여 Variable 액티버티와 Simple Dialog 액 티버티 사이에 추가합니다.

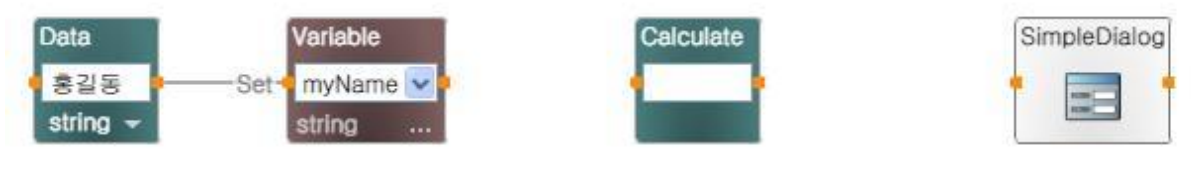

그림 2

Calculate 액티버티에서는 다양한 형태의 계산이나 연산이 가능합니다. 기본적으로, 사칙연산이나 나머지 연산 그리고 문자열을 더하는 형태 등의 연산을 수행합니다.

Calculate 액티버티의 입력창에 마우스를 클릭하면, 자동으로 사용 가능한 변수들이 표시됩니다.

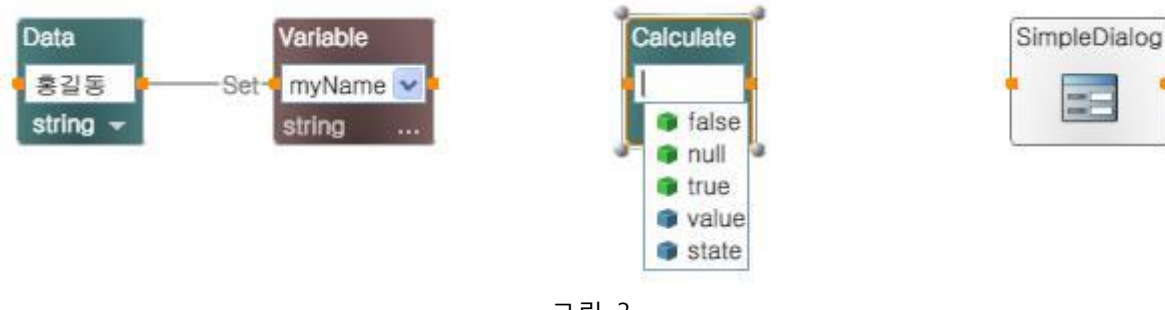

그림 3

그 다음 작업으로 Variable 액티버티와 Calculate 액티버티를 연결합니다. 이 때에는 특별히 별도 의 Connection 창이 표시되지 않습니다. 연결한 후에 Caculate 액티버티의 입력창에 마우스를 클 릭하면 아래와 같이 myName 이라는 변수가 더 추가된 것을 볼 수 있습니다.

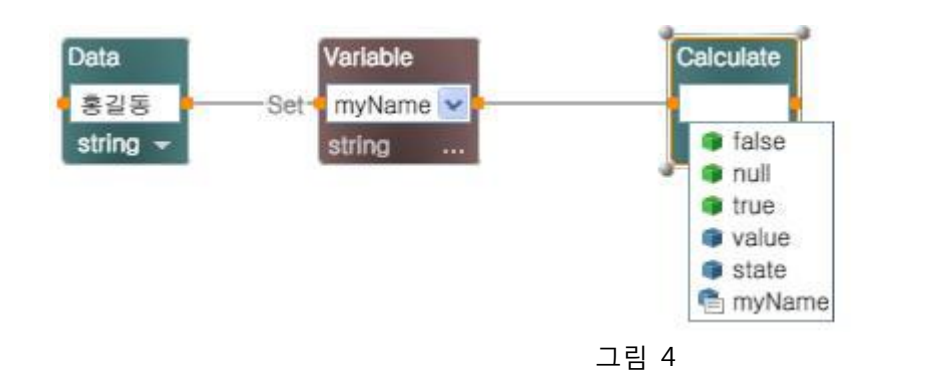

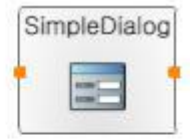

사용 가능한 변수 항목에서 myName이라는 변수를 선택합니다.

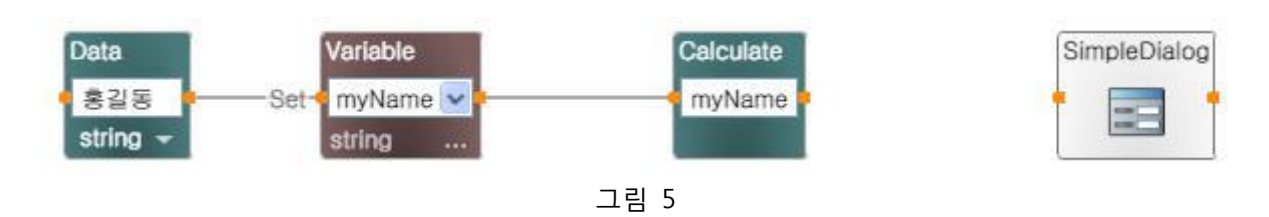

이제 Simple Dialog 액티버티와 연결합니다. 이 때 아래와 같이 연결 창이 자동으로 표시되며, 우 측 항목에서 AlertDialog를 선택한 후 OK 버튼을 클릭합니다.

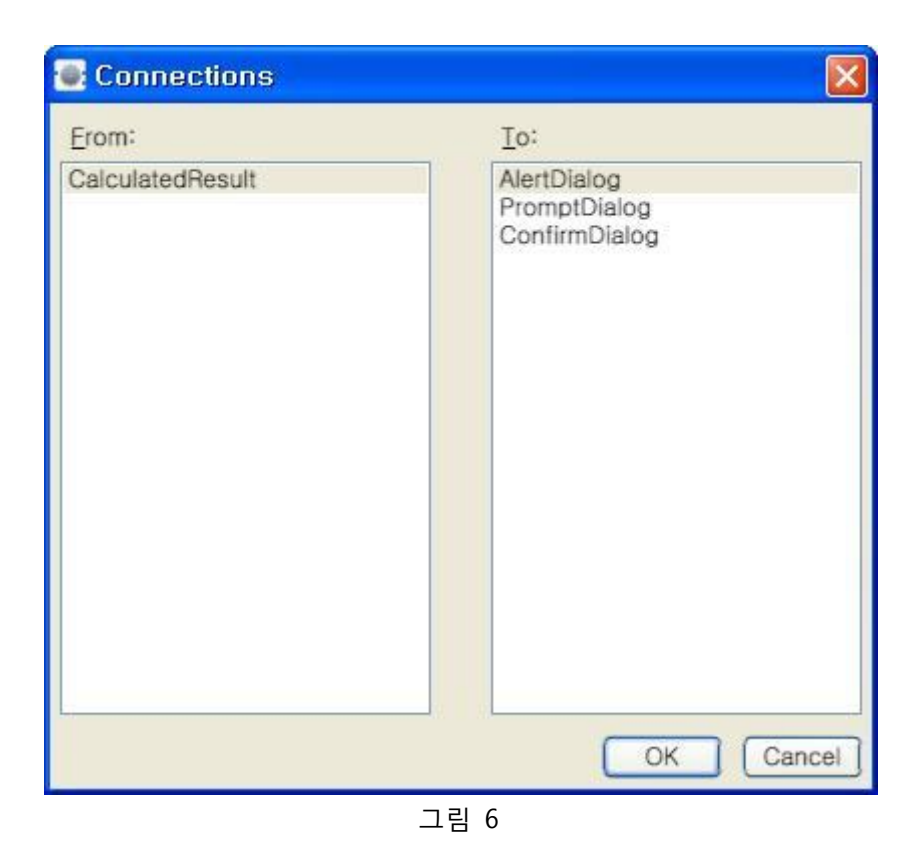

다음으로 보여지는 Data Connections 창에서 아래와 같이 좌측의 Value 항목에서 value를 선택하 고 OK 버튼을 클릭합니다.

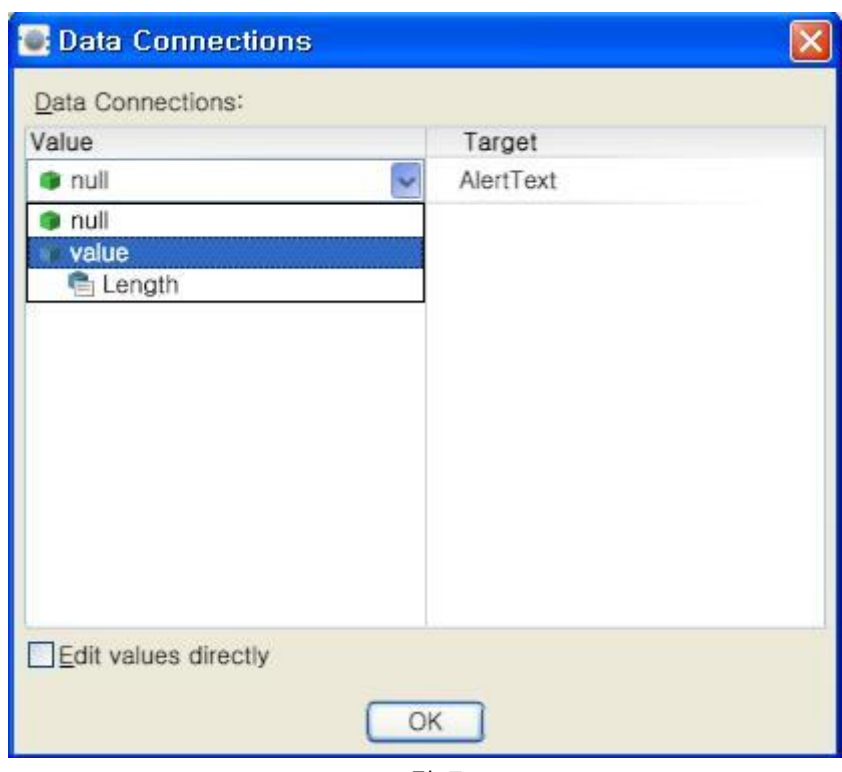

그림 7

자 이제 실행을 시켜 봅니다. 실행 후에는 아래와 같이 Data 액티버티에서 입력한 "홍길동" 이라 는 값이 myName이라는 변수에 저장된 후, Calculate 액티버티를 거쳐서 Simple Dialog에 젂달되 어 그대로 표시되는 것을 알 수 있습니다.

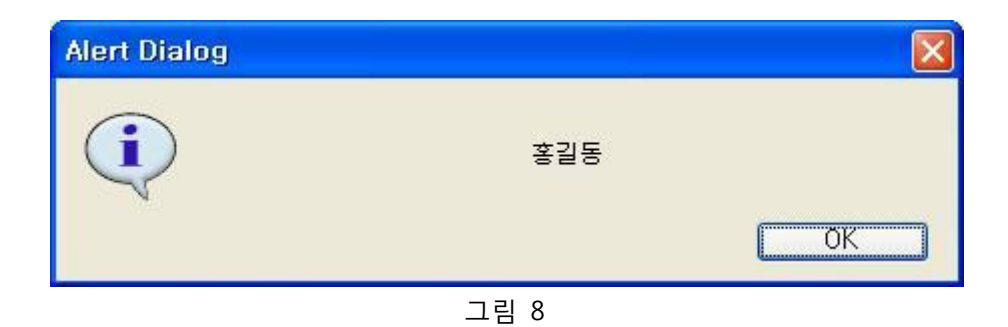

위의 예는 Calculate 액티버티에서 특별한 작업 없이 입력된 값을 그대로 젂달한 것 밖에는 없습 니다. 이 번에는 입력된 값에 문자열을 추가하는 작업을 해보겠습니다.

Calculate 액티버티의 입력창에 마우스를 클릭한 후, 아래와 같이 입력합니다.

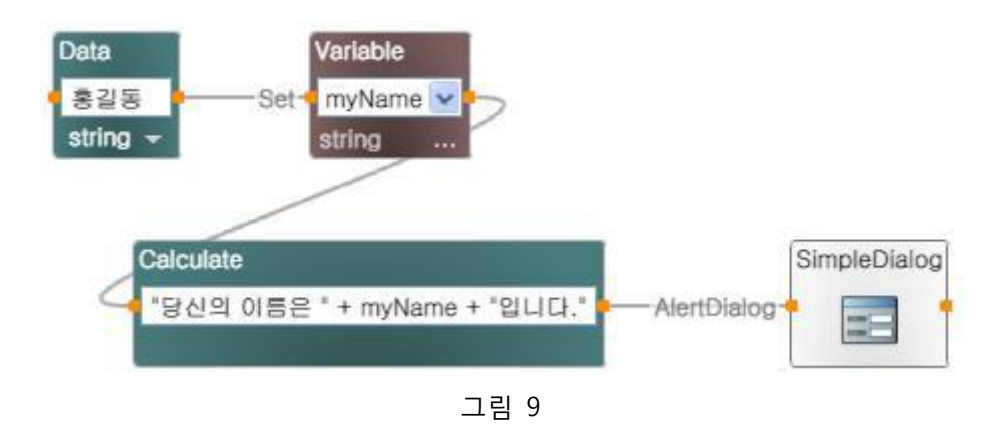

자 이제 실행을 시켜 봅니다. 예상대로 아래와 같이 Data 액티버티값에 저장되어 있는 값이 Calculate 액티버티에서 정의한 문자열과 더해져서 표시되는 것을 볼 수 있습니다.

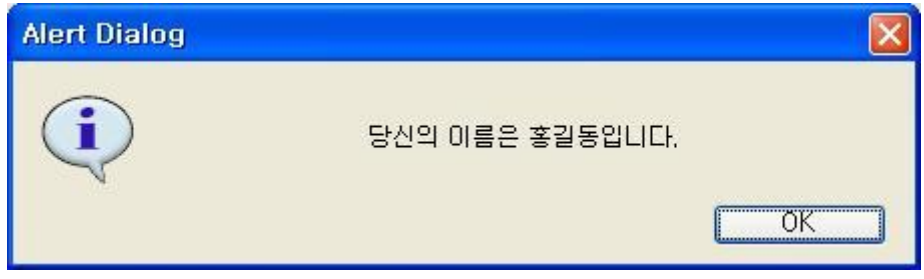

그림 10